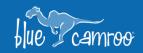

## Finding information in BlueCamroo has never been easier!

4

4 4

Thanks to some great feedback from of our customers we have improved the way users can find and sort through all of their data inside BlueCamroo. All of their Views are more customizable, and much easier to adjust. With this update, you will gain quicker and more organized access to any data within every section of BlueCamroo!

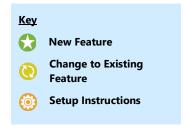

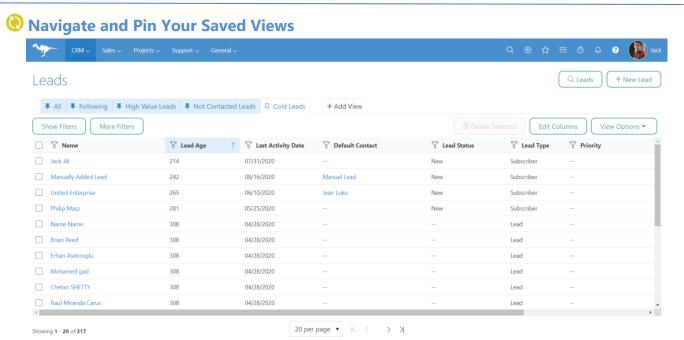

Pin your most common saved Views in any section of BlueCamroo to quickly navigate between them. All you have to do is click on + Add View and you will see a full list of all of your Saved Views. If you want to pin a View click on the status will be changed to . To make adjustments to a View click on the "View Options" button and then Edit View.

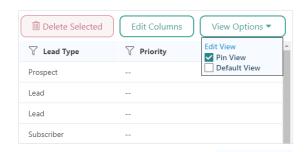

The right column on any View will be the Actions column. There you will be able to Edit, Bookmark, or Delete any record straight from your saved View.

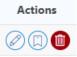

## Adjust Column Width Instantly

As you could before, you can add, remove and move columns by clicking "Edit Columns", but now you will also be able to adjust your column width by clicking-and-dragging the desired column.

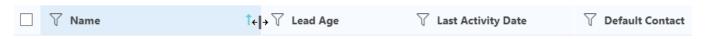

## BlueCamroo Release Notes 8.2.0 March 4th, 2021

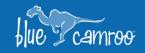

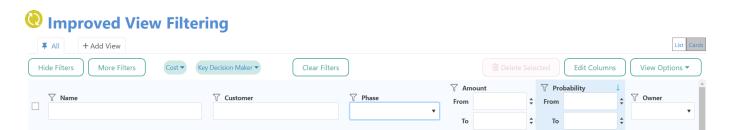

100

4 4

36

We have also enhanced the filtering process inside each View. To open the filters, you can click on the sicon as before, or you can also click on the show Filters button on the top right of the View. Once opened you can tweak your filter to see exactly what you were looking for and then hide the filters by clicking on the hide Filters button. Any column that has been filtered will be marked with a filled in sicon.

With these filters only apply to visible data in your current View, but we have also added a way to filter your View through the rest of the data you have in your database. To add an advanced filter, click on the button and a pop-up window will appear with all of the filters available to you. Select a Field, enter the values that you wish to filter by, then click "Save". Your View will be adjusted accordingly with the addition of the Advanced Filter values

displayed as shown below. You can still adjust these Advanced Filters values.

|    | + Add View                                                  |                      |                |
|----|-------------------------------------------------------------|----------------------|----------------|
| Sł | now Filters                                                 | Key Decision Maker ▼ | Clear Filters  |
|    | <b>∀</b> Name                                               | Steve                | <b>T</b> Phase |
|    | Widget Customization Widget Customization                   | Henry Smith          | Quote Accepted |
|    | Widget Wonders - New Versions Widget Wonders - New Versions | Acme Industries      | Quote Accepted |
|    | SMR Widgets SMR Widgets                                     | SMR                  | Quote Accepted |

**Note:** Any adjustments to your Filters as well as your column sorting will remain in place even if you leave the page.

To remove all of your filters simply click the Clear Filters button.

We hope you enjoy BlueCamroo 8.2.0, if you have any questions about this release, or if you have any suggestions or comments, please send an email to <a href="mailto:support@bluecamroo.com">support@bluecamroo.com</a>. We'll be glad to help!

The BlueCamroo Team